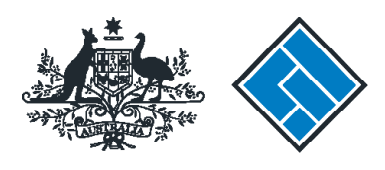

**ASIC** 

User guide

# **Registered Agent Portal**

### How to change company details - appoint or cease company officeholders

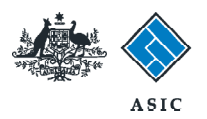

How to change company details - appoint or cease company officeholders

• You will need to sign in to your [online account](https://asic.gov.au/online-services/registered-agents/) before you begin.

- You must submit this form within 28 days of changes to company officeholders for:
	- appointment of a new company officeholder
	- cessation of a company officeholder, or
	- an officeholder changing their role within the company.
- If you are notifying us of a director cessation that took place more than 28 days ago, the effective date of the director cessation will be replaced with the lodgement date of this form.
- If you are ceasing a person both as a director and secretary, this may result in two different cessation dates on our registers.

The screens and data pictured in this guide are examples only. Actual screens can have minor differences in text and layout.

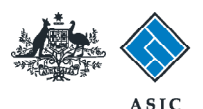

### Start transaction

1. Once logged in, select **Start new form** in the left hand menu.

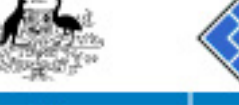

Inbox

**COLLEGE** 

Lodge

Profi Chang Uodat **Updat** user

Logal

Ask a

Lodge Respo

-

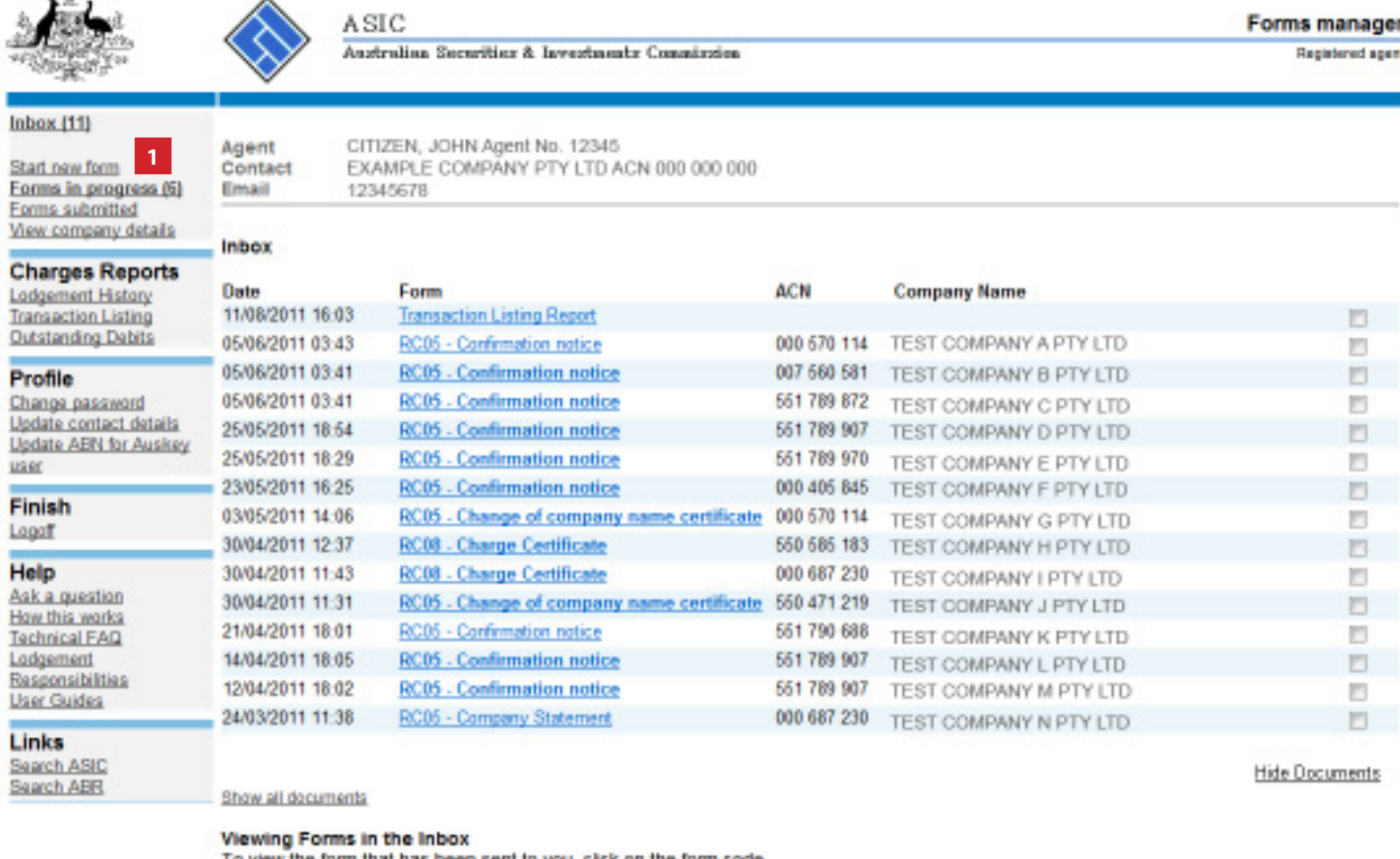

To view the form that has been sent to you, click on the form code.

A print file will then be loaded into a new browser window in Adobe PDF format. You can print the form using the Adobe toolbar. You must have Adobe reader Version 5 or higher to print this form.

> ASIC Home | Privacy Statement | Conditions of use | Feedback Copyright 2003-2014 Australian Securities & Investments Commission.

The screens and data pictured in this guide are examples only. Actual screens can have minor differences in text and layout.

How to change company details - appoint or cease company officeholders

© Australian Securities and Investments Commission May 2014 Page 3 of 16

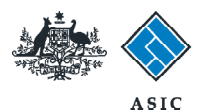

### Select form type

1. From the list of available forms, select **484.**

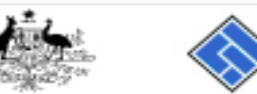

 $Inbox(11)$ 

Profile Change password

user Finish Logoff Help Ask a question<br>How this works **Technical FAQ** Lodgement Responsibilities **User Guides** Links Search ASIC Search ABR

Forms submitted

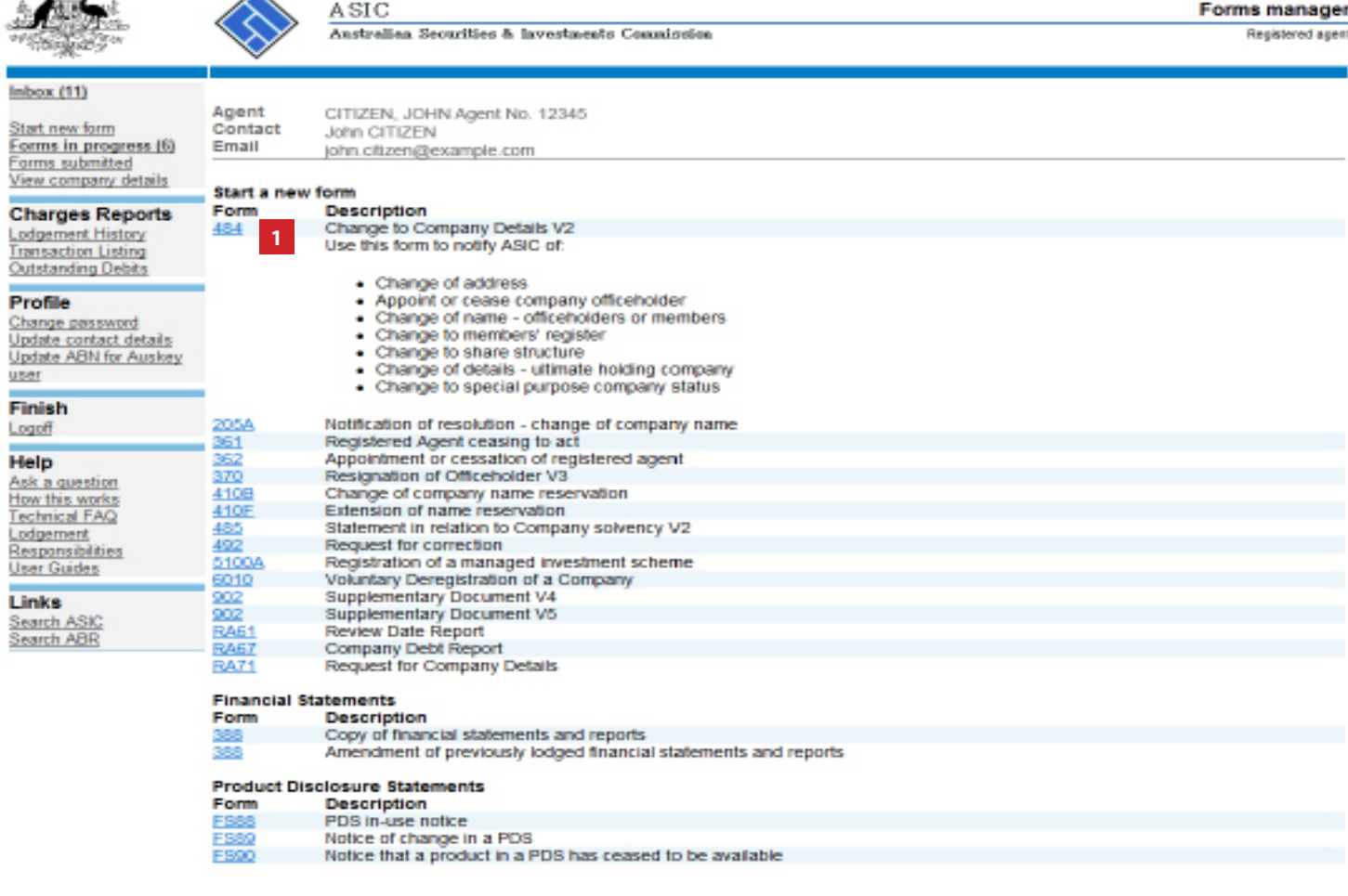

ASIC Home | Privacy Statement | Conditions of use | Feedback Copyright 2003-2014 Australian Securities & Investments Commission.

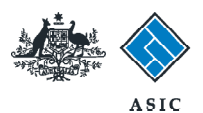

### Enter ACN/ABN

- 1. Enter the **ACN/ABN.**
- 2. Select **Next** to continue.

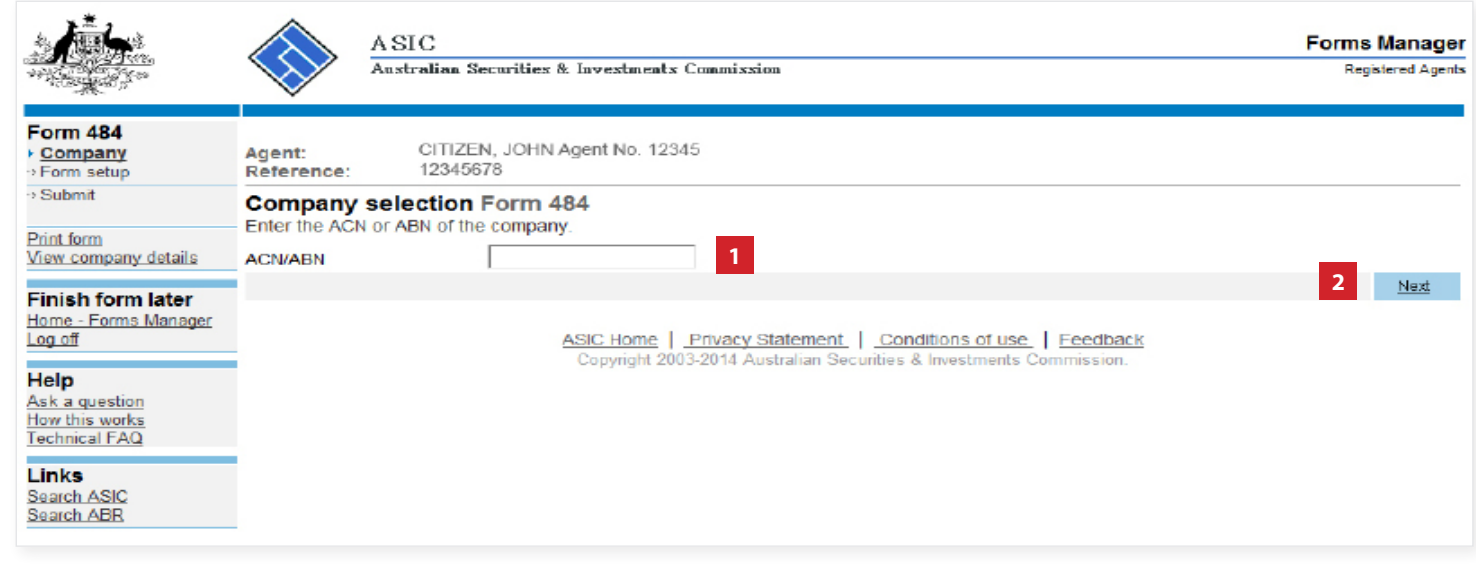

The screens and data pictured in this guide are examples only. Actual screens can have minor differences in text and layout.

How to change company details - appoint or cease company officeholders

© Australian Securities and Investments Commission May 2014 Page 5 of 16

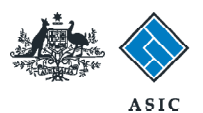

### Confirm company details

- 1. **Review** the company details.
- 2. Select **Yes** to confirm.
- 3. Select **Next** to continue.

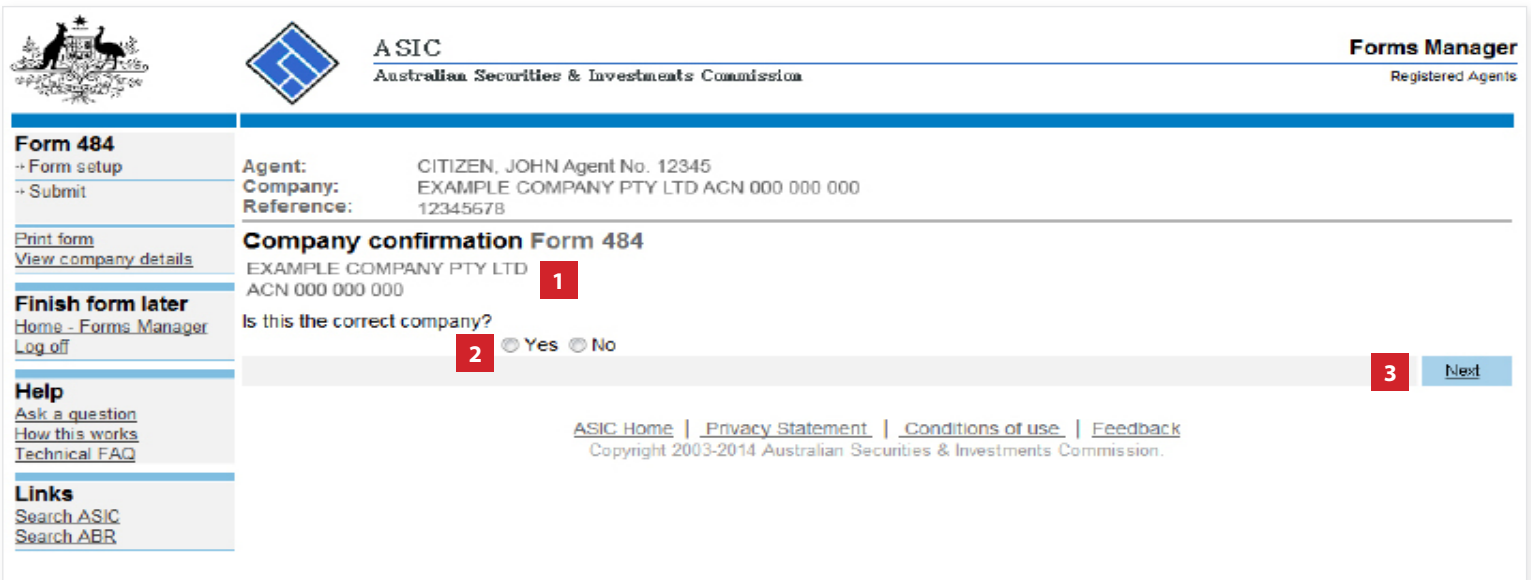

The screens and data pictured in this guide are examples only. Actual screens can have minor differences in text and layout.

How to change company details - appoint or cease company officeholders

© Australian Securities and Investments Commission May 2014 Page 6 of 16

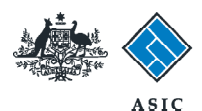

### Select change to be notified

1. Select **Appoint or Cease officeholder.**

**Note:** Please read the information regarding late fees carefully.

2. Select **Next** to continue.

#### **Note**:

If you are **appointing an officehold** go to page 8.

If you **ceasing an officeholder**, go page 10.

If you are **adding a new role to an officeholder**, go to page 12.

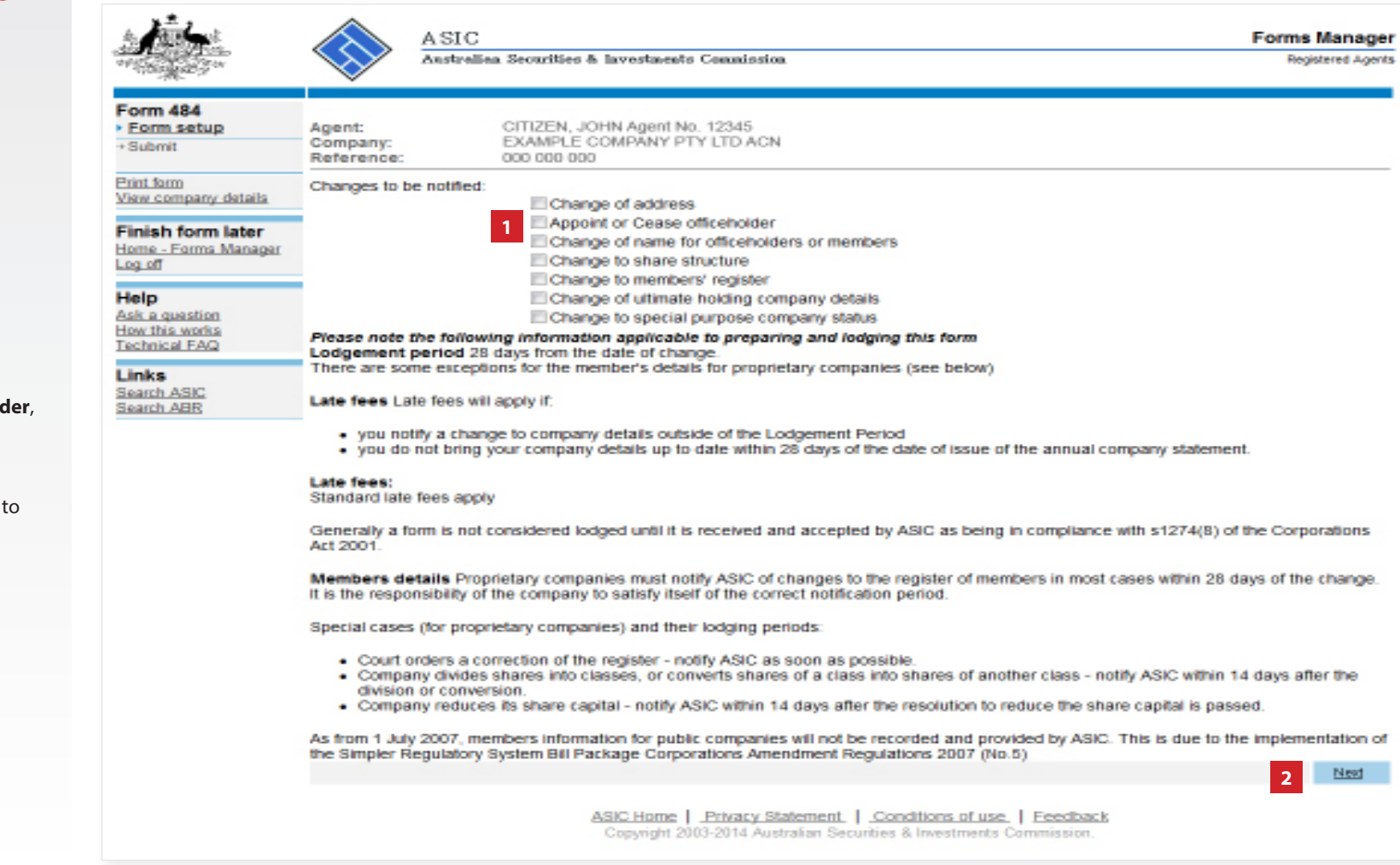

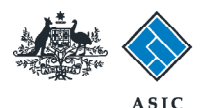

### Appointing a new officeholder

1. Select **Appoint a new officeholder.**

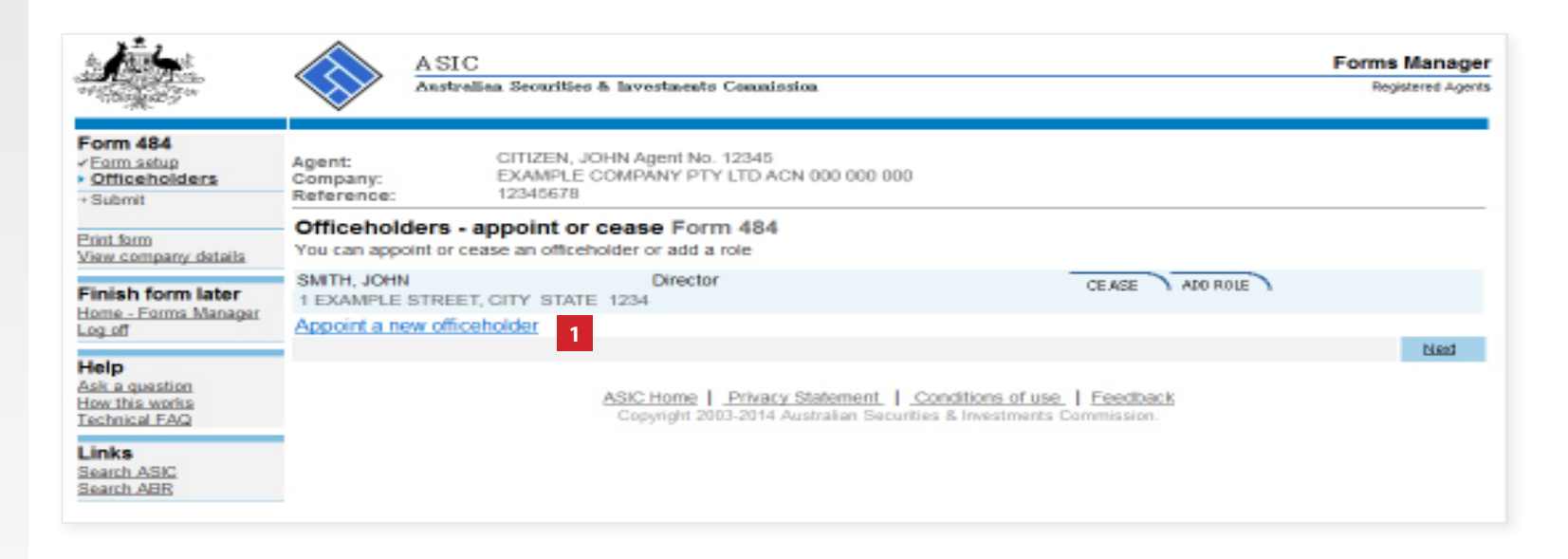

The screens and data pictured in this guide are examples only. Actual screens can have minor differences in text and layout.

How to change company details - appoint or cease company officeholders

© Australian Securities and Investments Commission May 2014 Page 8 of 16

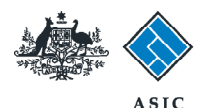

### Appointing a new officeholder

- 1. Enter **appointment date/s.**
- 2. Enter the officeholder's **given and family names.**
- 3. Enter the officeholder's **date and place of birth.**
- 4. Select whether the person has any **former names.**
- 5. Enter the officeholder's **residential address.**
- 6. Select **Next** to continue.
- **Note**: proceed to **page 14.**

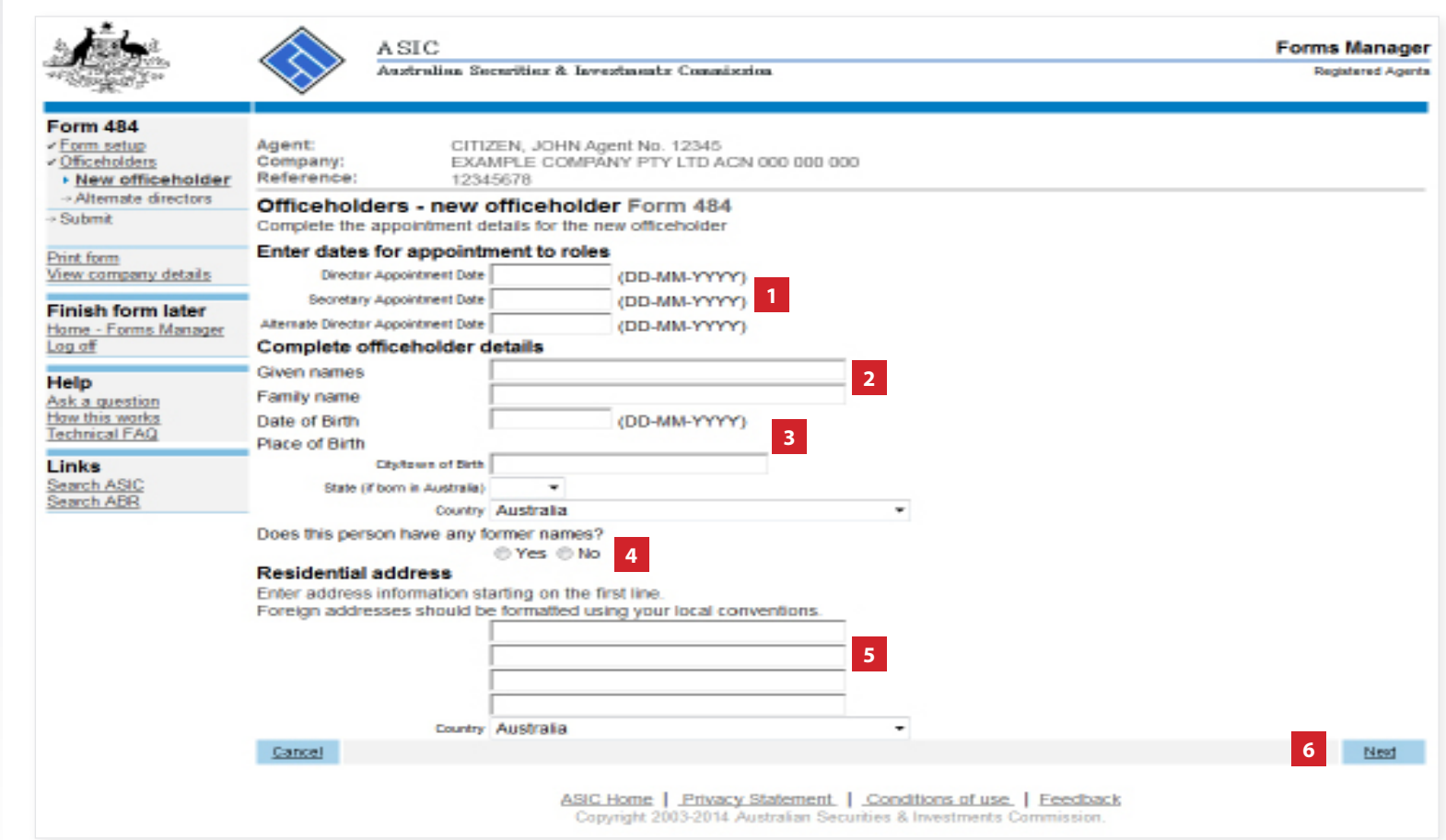

#### **Notes:**

- If you selected **Yes** for 'Does this person have any former names?' the **officeholders add a former name Form 484** screen displays. Complete the required information and continue.
- At least one of the three possible appointment dates is required, and the rest of the fields are mandatory.
- City/town of Birth and Residential address are validated for Australian addresses.

The screens and data pictured in this guide are examples only. Actual screens can have minor differences in text and layout.

How to change company details - appoint or cease company officeholders

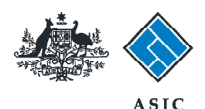

### Ceasing an officeholder

1. To cease an existing officeholder, select **Cease** for the relevant officeholder.

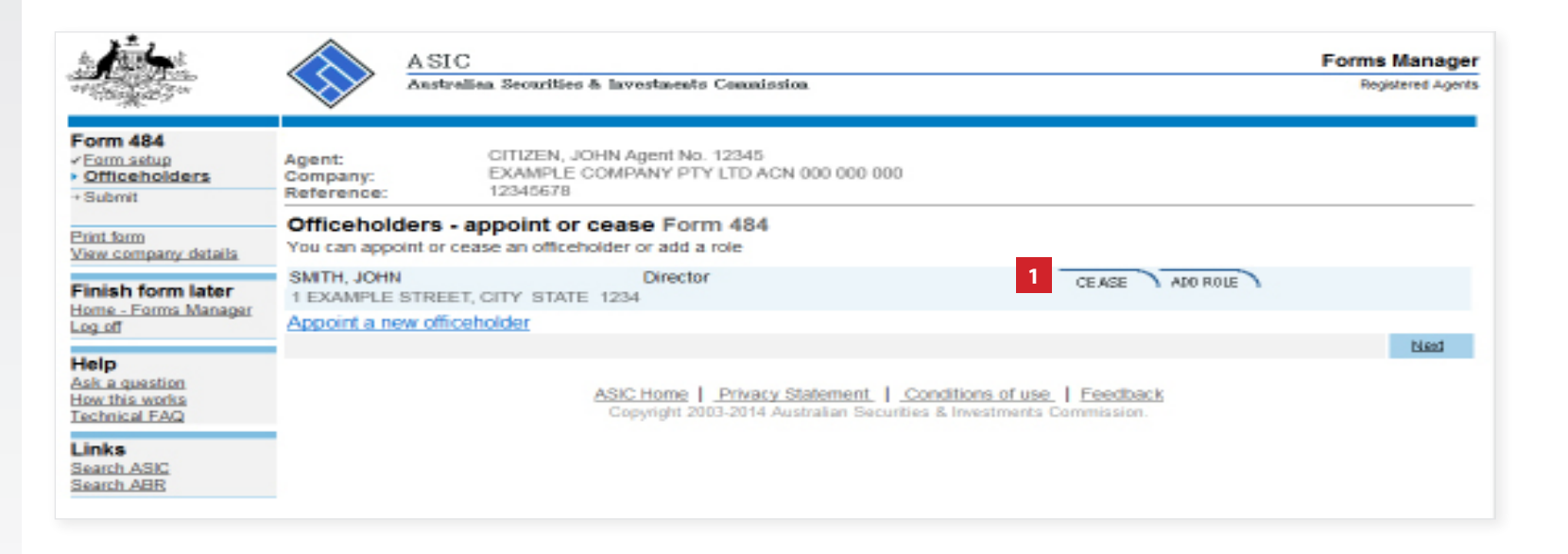

The screens and data pictured in this guide are examples only. Actual screens can have minor differences in text and layout.

How to change company details - appoint or cease company officeholders

© Australian Securities and Investments Commission May 2014 Page 10 of 16

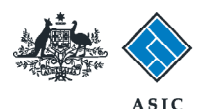

### Ceasing an officeholder

- 1. Enter the **date of cessation.**
- 2. Select **Next** to continue.

**Note**: proceed to **page 14.**

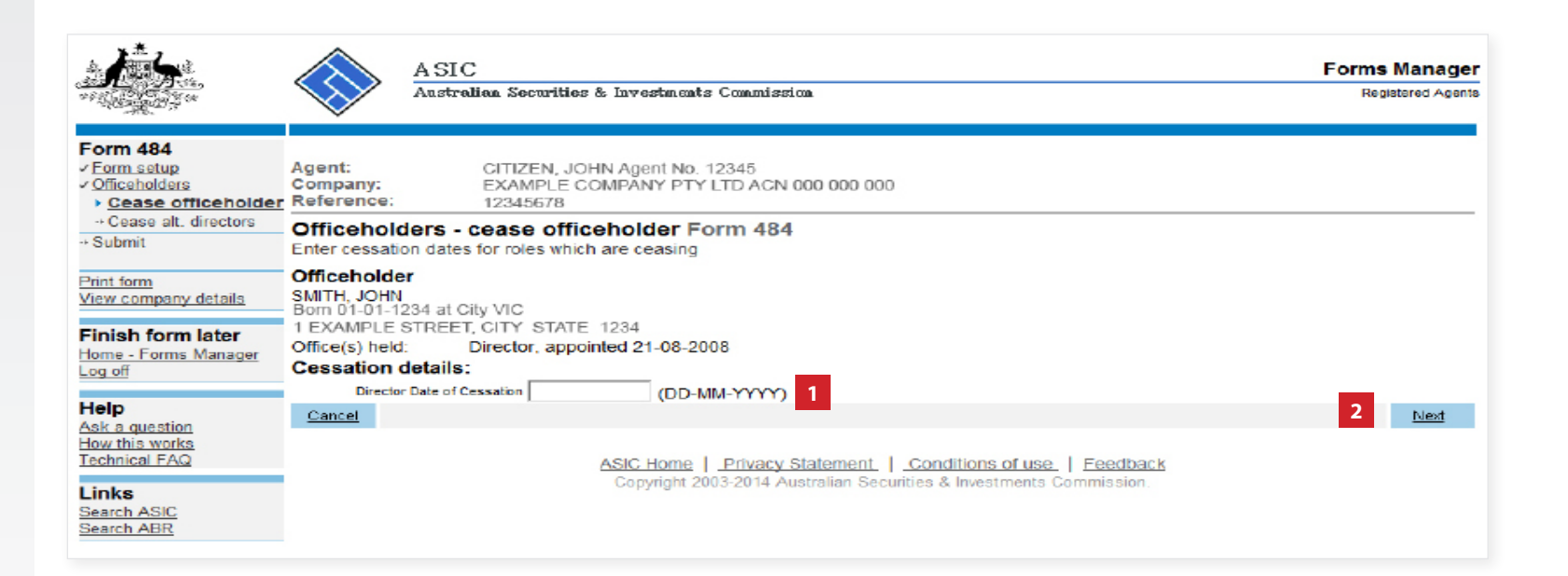

The screens and data pictured in this guide are examples only. Actual screens can have minor differences in text and layout.

How to change company details - appoint or cease company officeholders

© Australian Securities and Investments Commission May 2014 Page 11 of 16

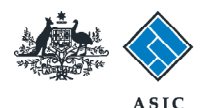

# Adding a new role to an officeholder

1. To add a new role for an officeholder, select **Add Role.**

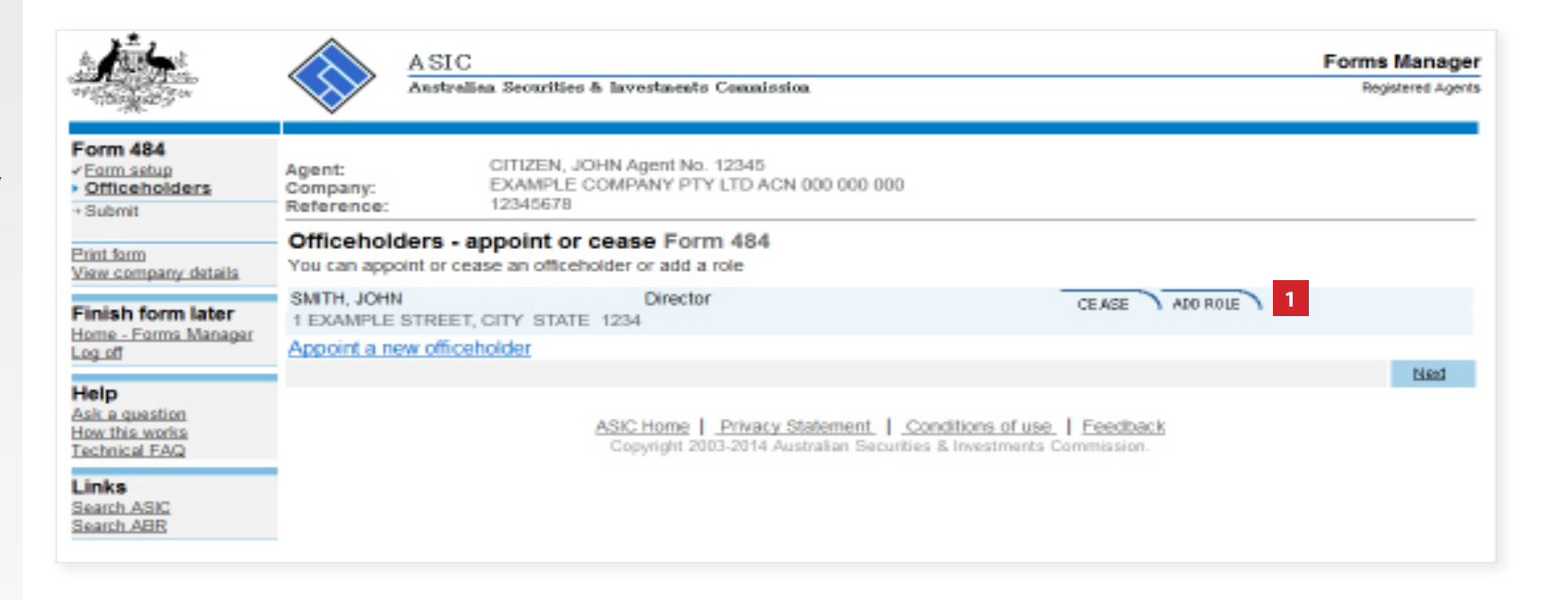

The screens and data pictured in this guide are examples only. Actual screens can have minor differences in text and layout.

How to change company details - appoint or cease company officeholders

© Australian Securities and Investments Commission May 2014 Page 12 of 16

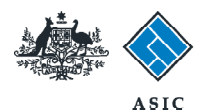

# Adding a new role to an officeholder

- 1. Enter **appointment date** for the new role/s.
- 2. Select **Next** to continue.

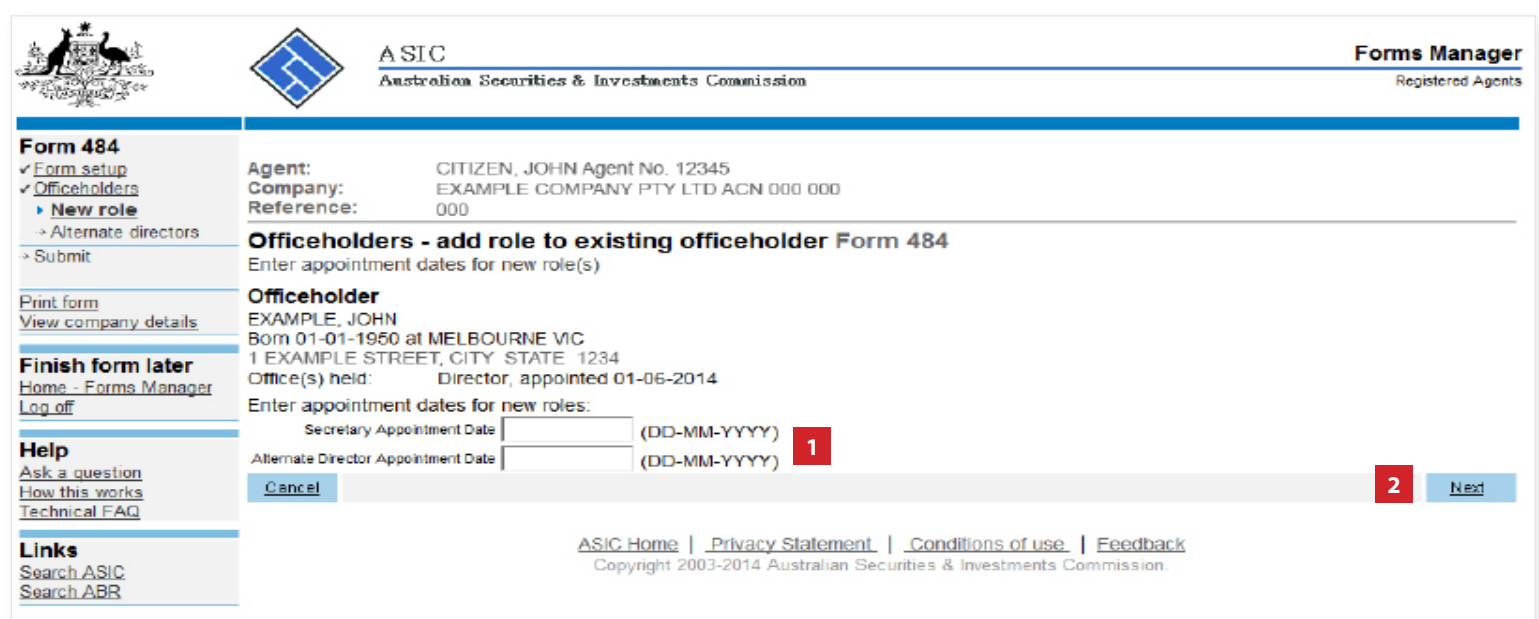

The screens and data pictured in this guide are examples only. Actual screens can have minor differences in text and layout.

How to change company details - appoint or cease company officeholders

© Australian Securities and Investments Commission May 2014 Page 13 of 16

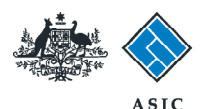

# Review changes to company officeholders

- **1. Review the changes** you have made to the company officeholders.
- 2. If you are satisfied all changes have

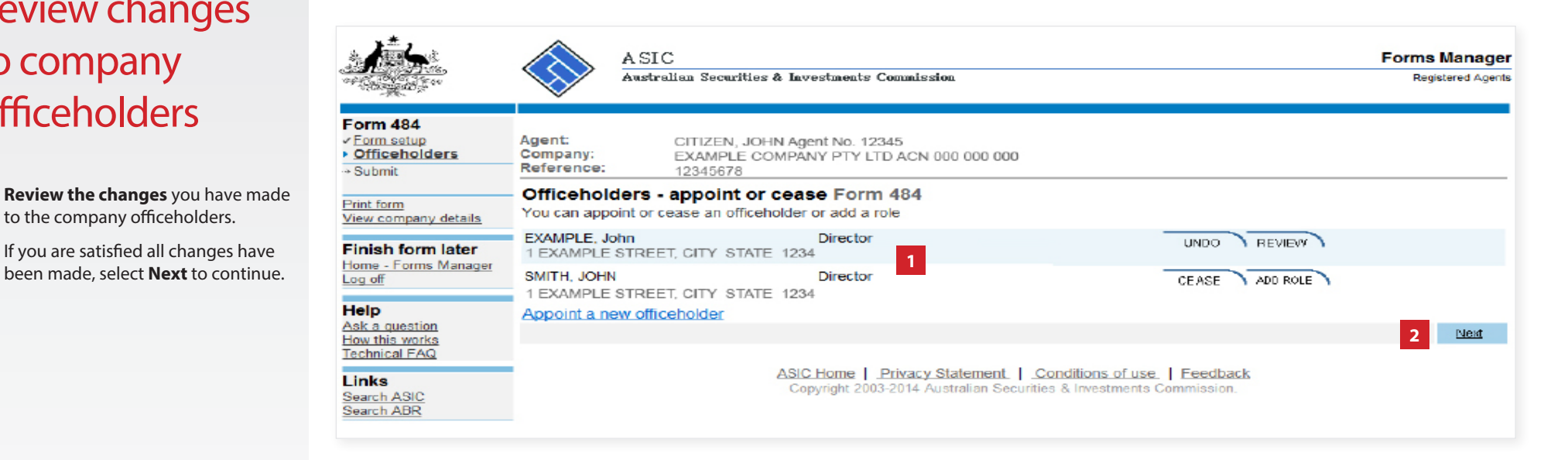

The screens and data pictured in this guide are examples only. Actual screens can have minor differences in text and layout.

How to change company details - appoint or cease company officeholders

© Australian Securities and Investments Commission May 2014 Page 14 of 16

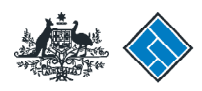

**ASIC** 

# Make the declaration

- 1. Select the company's **authorising officeholder** from the drop-down list
- 2. Select **Yes** to complete the declaration when you are satisfied the document is being lodged within the terms and conditions of ASIC's Electronic Lodgement Protocol.
- 3. Select **Submit** to lodge the form with ASIC.

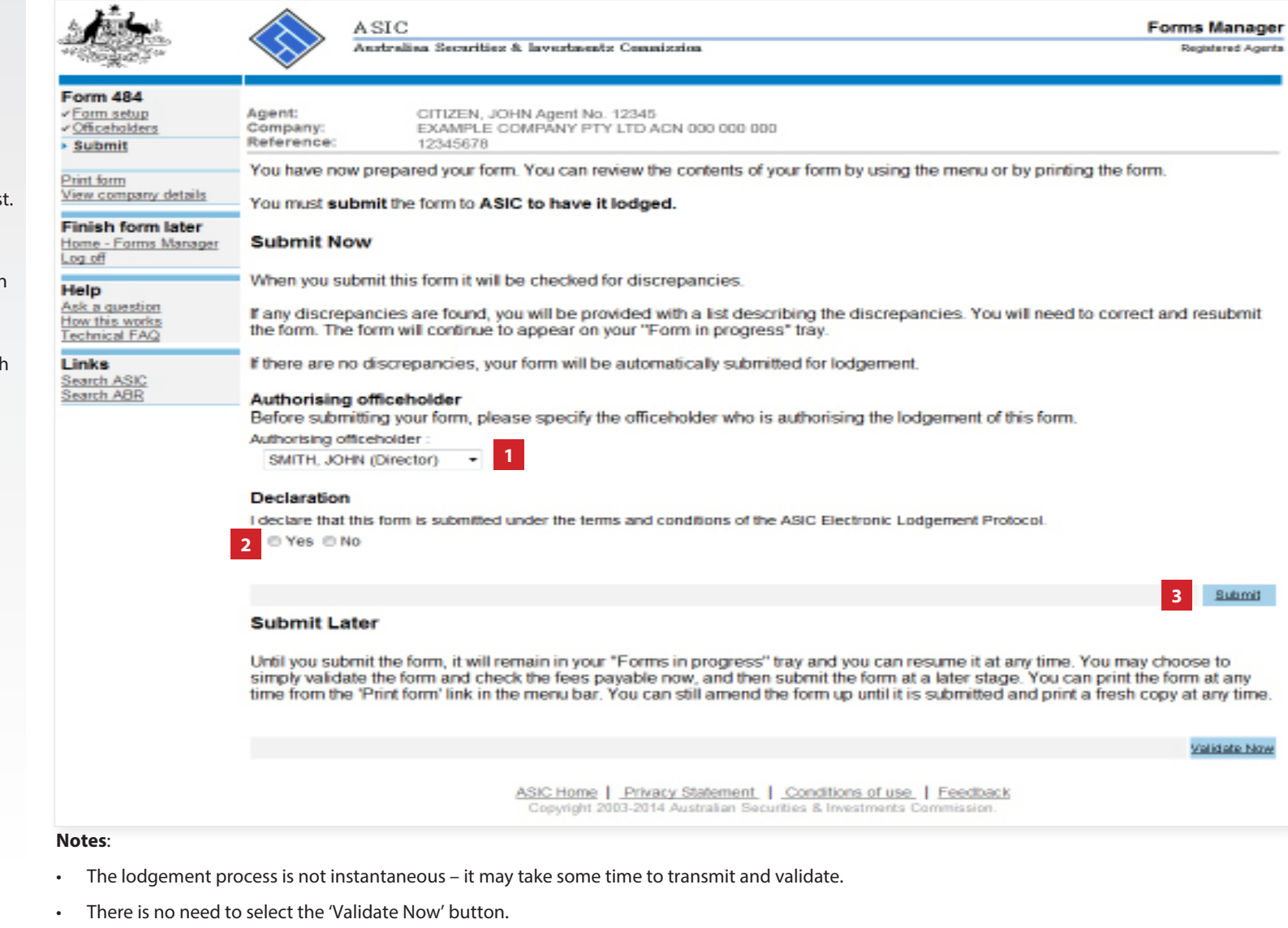

The screens and data pictured in this guide are examples only. Actual screens can have minor differences in text and layout.

- If the form validates and is accepted by ASIC, it will appear in **Forms Submitted.**
- If the form does not validate, it will appear in the **Forms in Progress.** You must select the form to display the validation errors, in order to correct it.

How to change company details - appoint or cease company officeholders

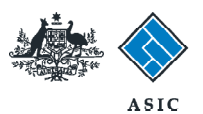

# Confirmation of form submission

This screen confirms your document was submitted to ASIC.

1. Select **Next** to continue.

#### **Note:**

Occasionally, the system may present an additional form submission screen at this point. If this is the case, continue to select **Next** to finalise this transaction.

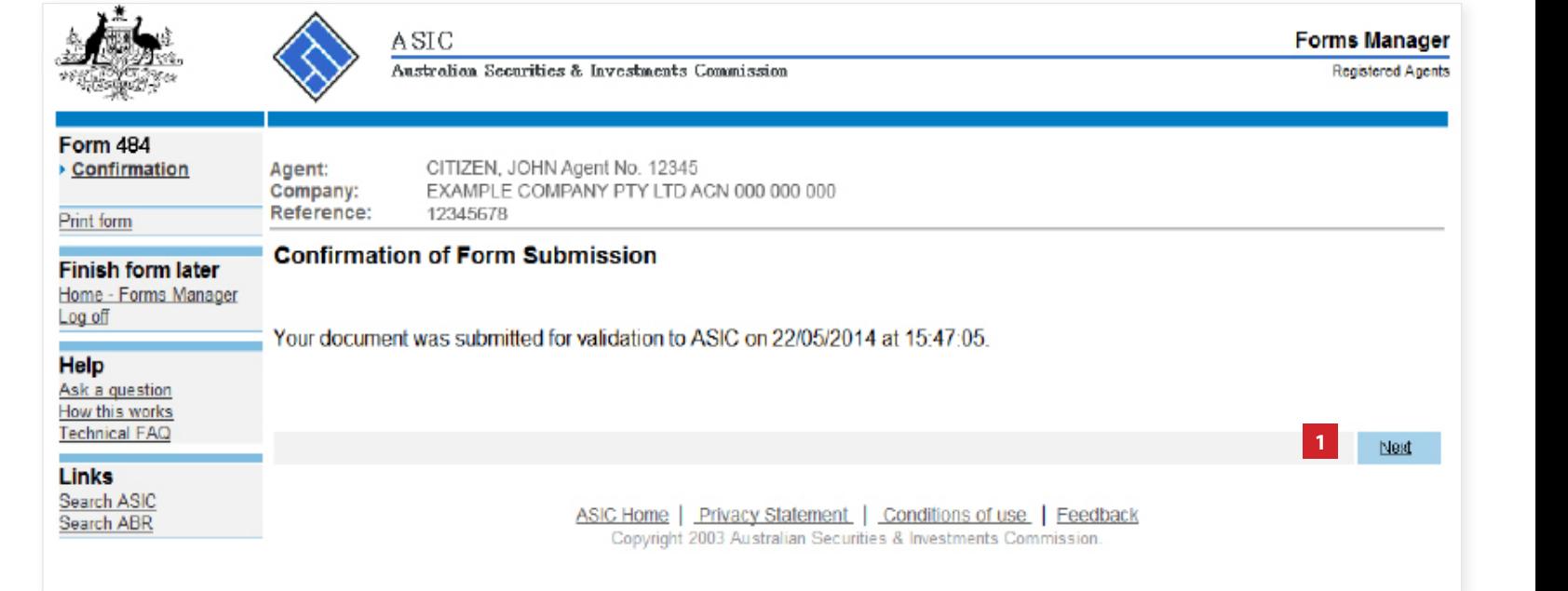